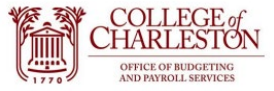

- 1. Ensure you are on Campus or logged into VPN. Log into Cognos:<https://reporting.cofc.edu/>
- 2. Click the "Team Content" folder:

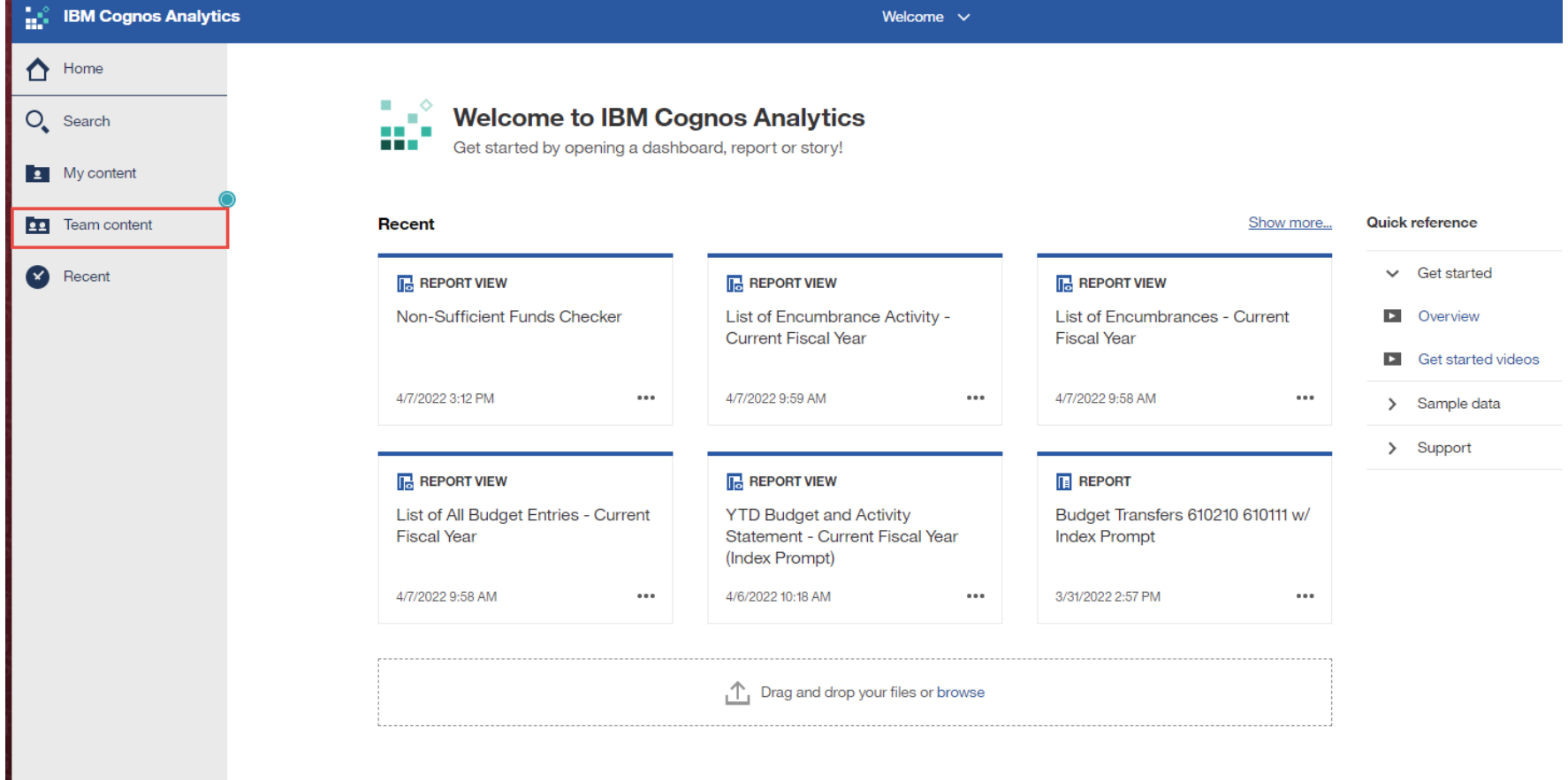

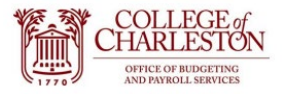

3. Click the "Finance" Folder:

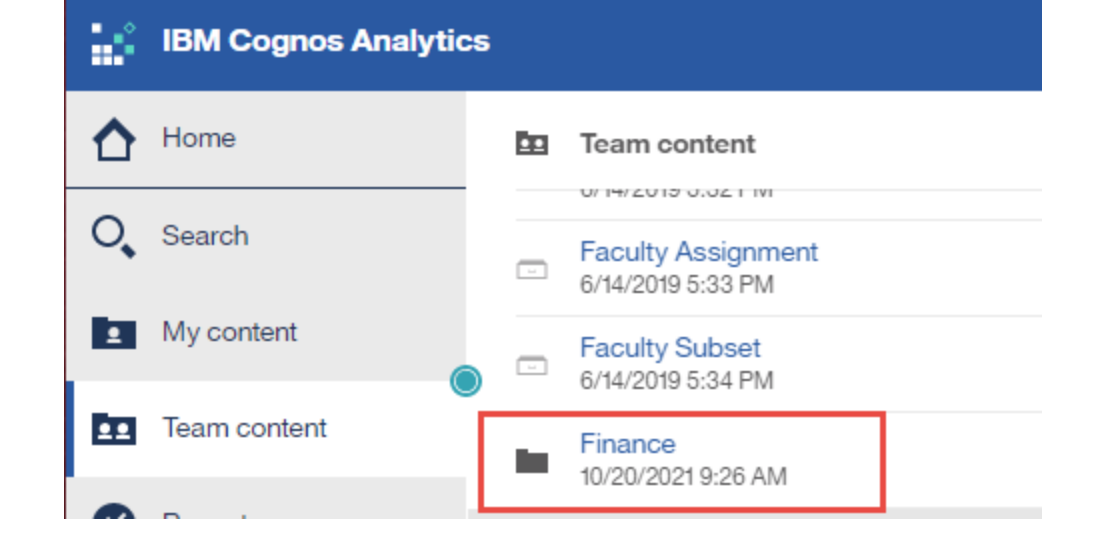

4. Click the "End User Reporting" Folder:

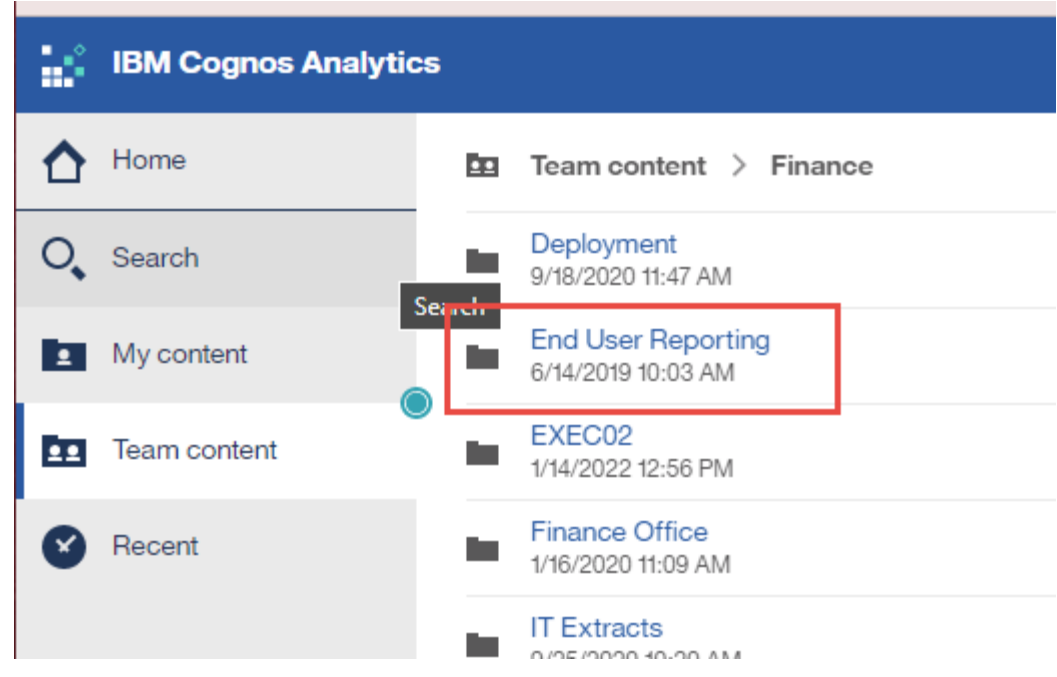

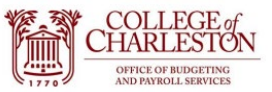

5. Click the "Institutional, Auxiliary, and Agency Reports" Folder:

How to Create a Report Schedule

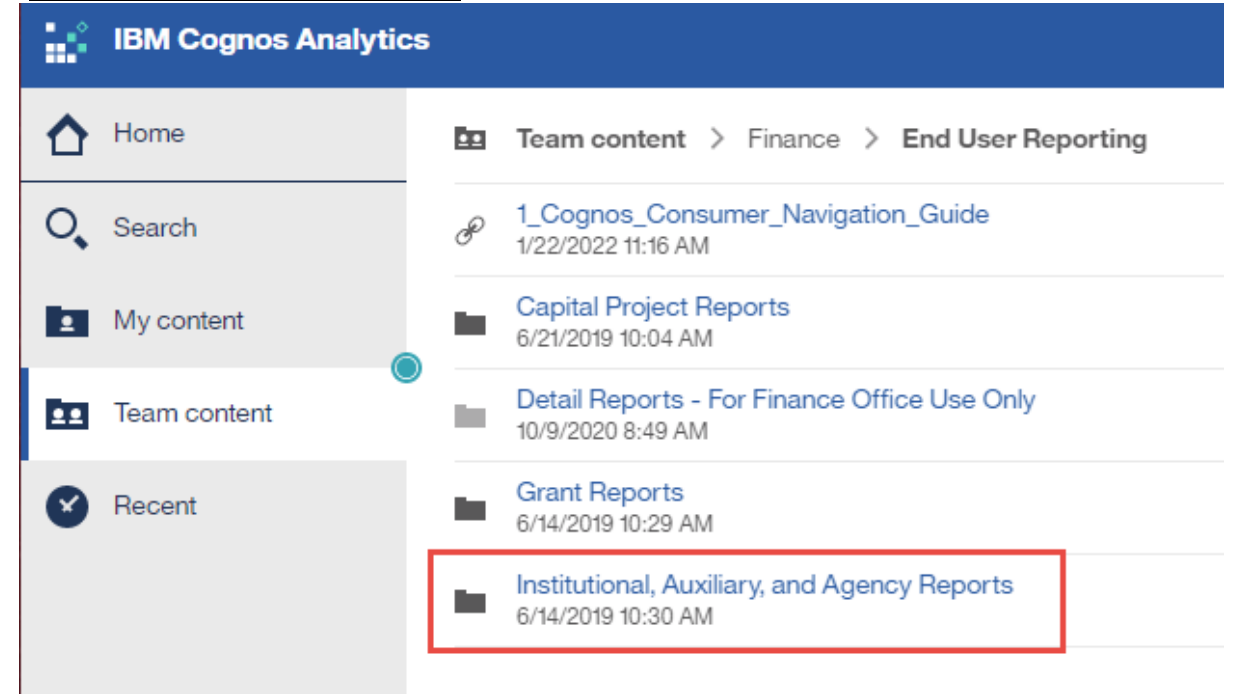

6. Click "Budget and Transaction Reports (Current Fiscal Year)":

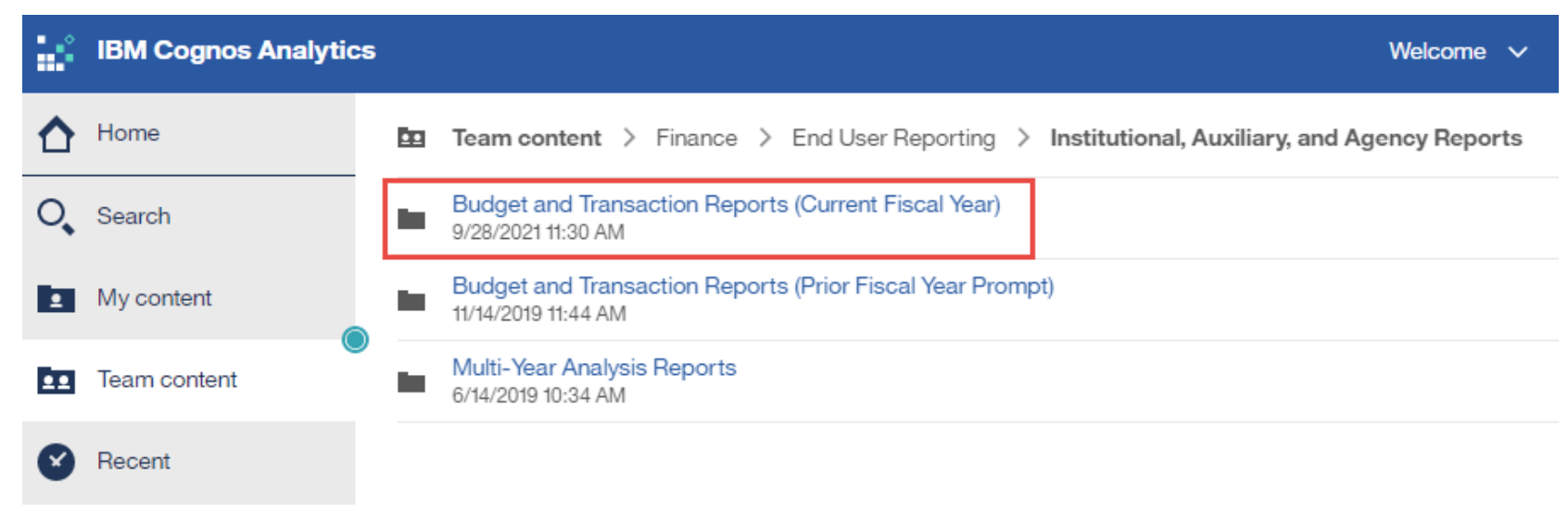

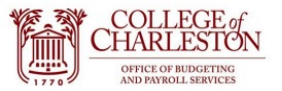

7. Find the desired Report you'd like to set up on a schedule and click the ellipses to the right:

## How to Create a Report Schedule

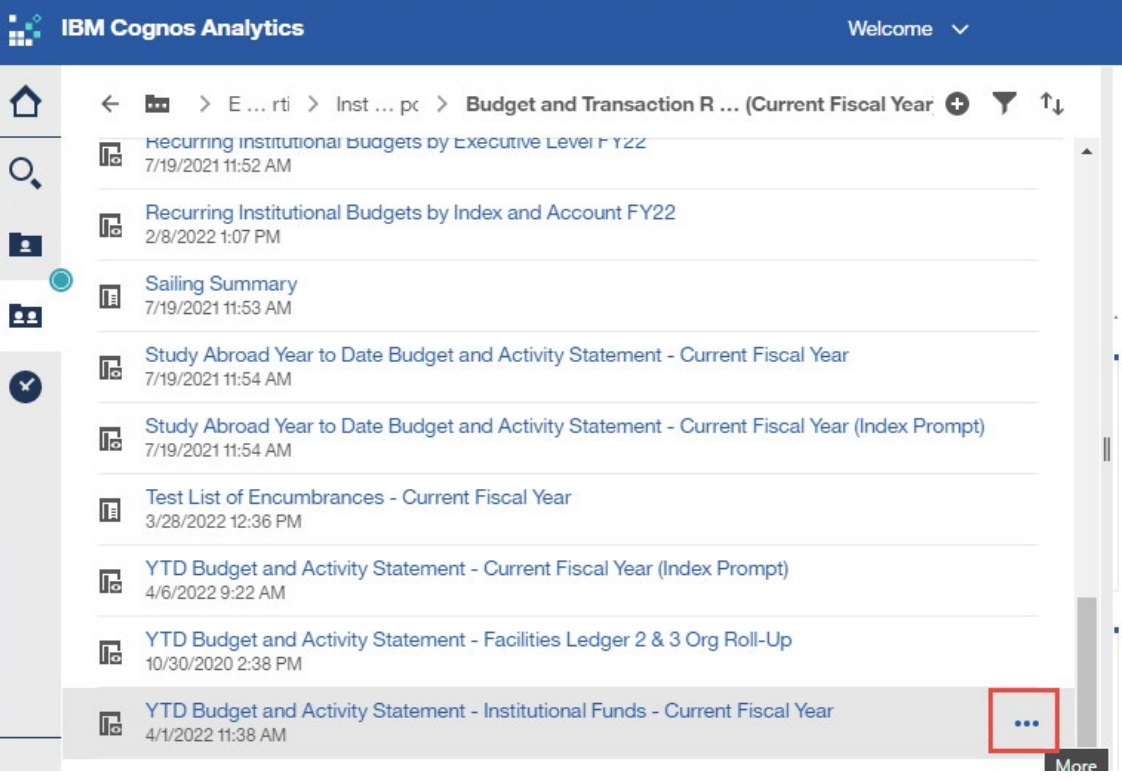

8. Click "Copy or Move"

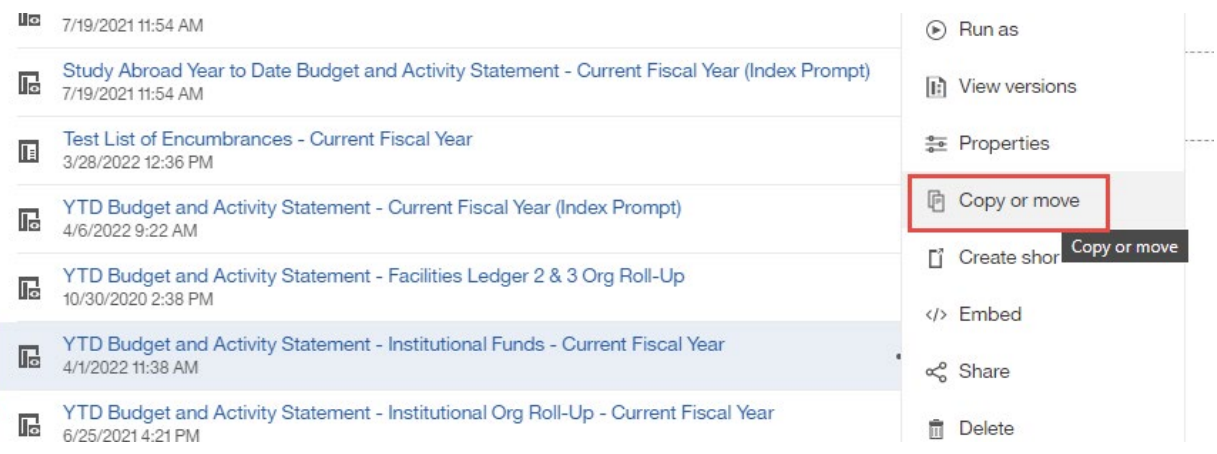

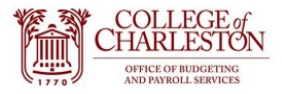

- 9. Click the "My Content" Icon and choose "Copy To"
- 10. Notice the green notification at the top center of the page once the report has been successfully copied (Shown in the next screenshot)

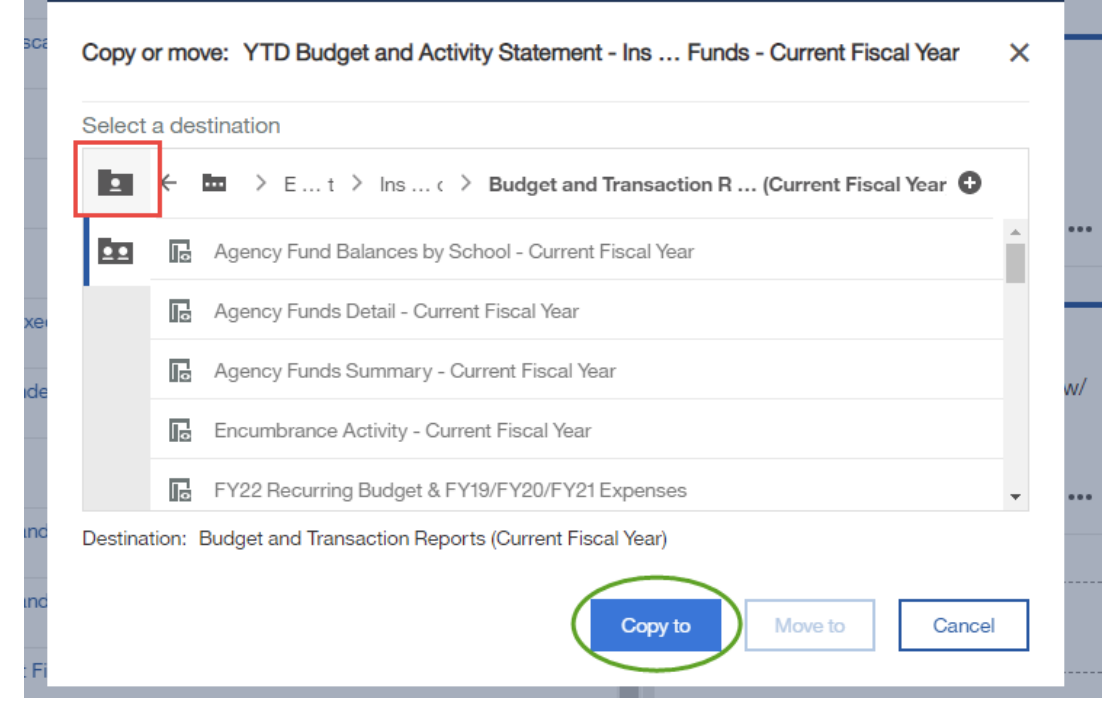

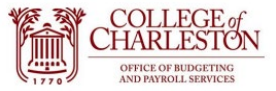

# 11. Move from Team Content to My Content now and find the newly copied report.

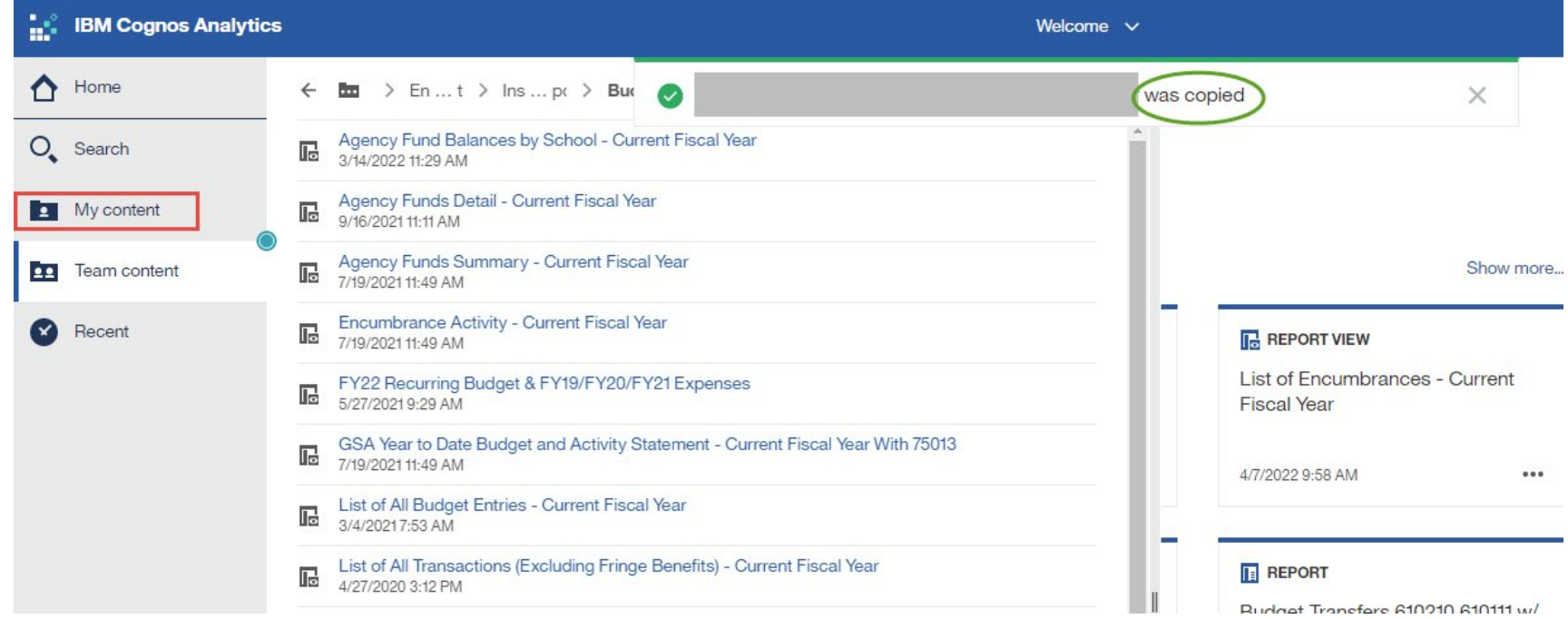

12. Navigate to Properties:

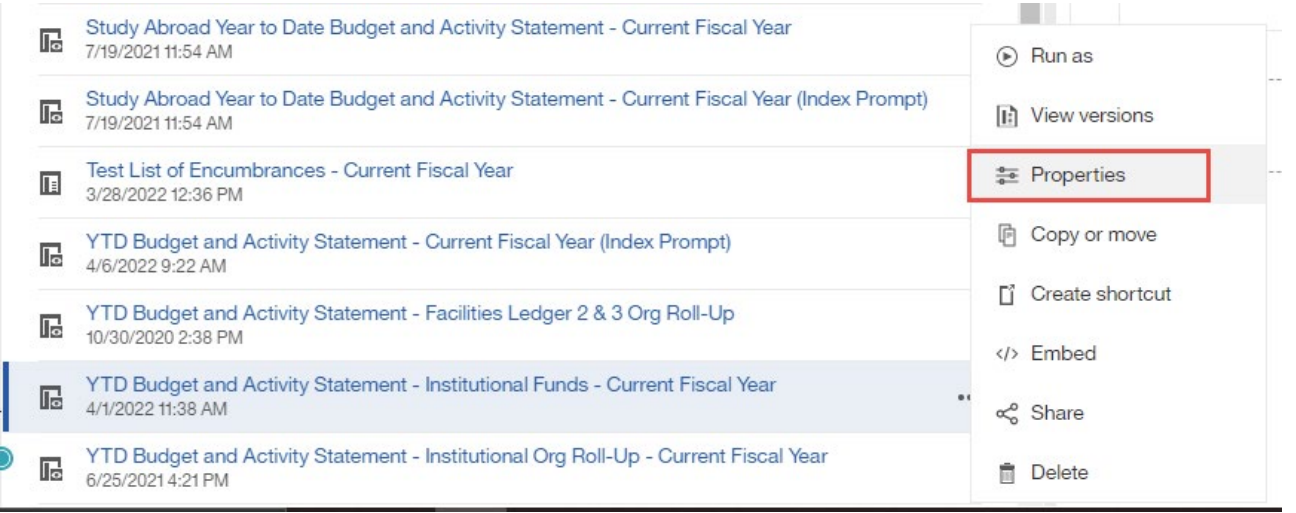

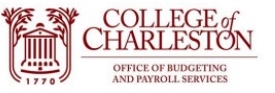

## 13. Click "Schedule" and +New: 10. Choose your schedule

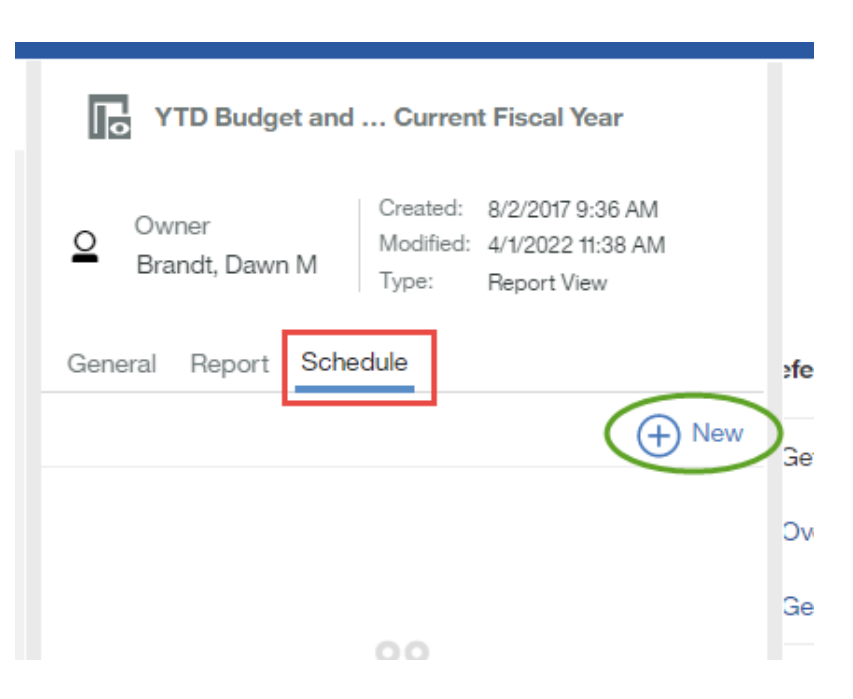

- parameters. Do you want this to run weekly, daily, monthly, which days, what time, etc?
- 11. Then select the format of your report; we highly recommend excel. And Choose
	- Delivery options
- Period Start End

Welcome

Schedule

PDF

Weekly  $\checkmark$ **⊙ 7:37 AM** ■ 2022-04-12 **⊙ 7:37 AM** ■ 2022-07-12 No end date Run every 1 week(s) On day(s) M S S  $T$ W Options  $\overline{\mathbf{x}}$  Excel  $\rightarrow$ Format  $\mathbb{E}$  Save  $\rightarrow$ Delivery Prompts Set values  $\rightarrow$  $\rightarrow$ Languages English Select Create Cancel

Create schedule

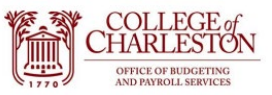

report schedule.

as needed.

- 12. In delivery options, please ensure the blue checkboxes are checked: Send report by email, attach the report, enter your email into the To box and any message you'd like to send yourself.
- 13. Scroll down and click "Done"
- Delivery Send report by email  $\checkmark$ Attach the report  $\checkmark$ To:  $\rightarrow$ Grandshaw, Lindsey M (x) Subject: A new version of YTD Budget and Activity Sta CC: bcc:  $\boxed{\mathbf v}$ Save report as an external file в Done
- 14. Once all those features  $\triangle$  Back Create schedule have been personalized to your desire: click Schedule Weekly  $\checkmark$ "Create" to begin the Period This report will now be automatically sent to the ■ 2022-04-12 ⊙ 7:39 AM Start emails provided on the ⊙ 7:39 AM ■ 2022-07-12 days/times provided. End Repeat for other reports □ No end date Run every 1 week(s) On day(s) M T W  $T$  $\mathsf F$ S S Daily time interval Options  $\rightarrow$  $x$  Excel Format  $\mathbb{E}$  Save  $\rightarrow$ **←** Email Delivery Prompts Set values  $\rightarrow$  $\rightarrow$ Languages English Select PDF Cancel **Create**